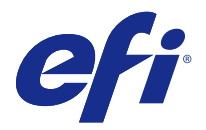

# 客戶版本資訊 Fiery Color Profiler Suite, v4.9

本文件包含有關此版本的重要資訊。在繼續安裝之前,請務必向所有使用者提供這項資訊。

**附註:**在本文件中,「Color Profiler Suite」這個詞彙指的是 Fiery Color Profiler Suite。

如果您有舊版的 Color Profiler Suite 而且您的軟體維護與支援合約 (SMSA) 仍有效,Updater 會通知您有 關這個新版本的訊息,並讓您進行升級。如果您的 SMSA 已過期,您不會收到通知,但是可以執行 Updater (在主視窗中選取說明 > 檢查更新) 為您的 SMSA 續約,然後再進行升級。

## 此版本的新功能

此版本的 Color Profiler Suite 推出多項全新功能。

**附註:**此版本需使用全新授權。如果您從較早的 4.x 版本進行升級,而且 SMSA (支援) 合約依然有效,Color Profiler Suite 會從 EFI 授權伺服器自動下載全新授權。

- **•** Mac OS 支援 Konica Minolta FD-9 光譜儀。
- **•** 校正器中對高速噴墨印表機的支援。
- **•** IDEAlliance 認證的 G7 系的支援。透過 Fiery 伺服器使用 G7 目標控制 G7 色調和灰階平衡,藉此控制 印表機校正。
- **•** 透過 Fiery 伺服器控制高速噴墨印表機的多色頻設定檔建立。
- **•** 透過 Fiery XF 伺服器控制噴墨印表機的擴充設定檔建立能力。
- **•** 支援 EFI Verifier 中修改過的 ISO 12647-7:2016 合約打樣標準。變更包括強制進行的特別色驗證,其中 的工作不但有這項驗證,還會修改各種準則,加上更緊密的驗證容差。

# 系統需求

若要執行 Color Profiler Suite,您的 Windows 或 Mac OS X 電腦必須符合以下最低需求。

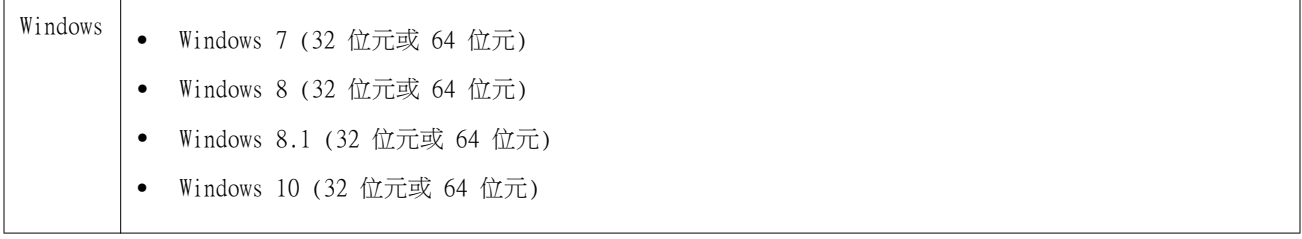

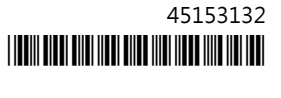

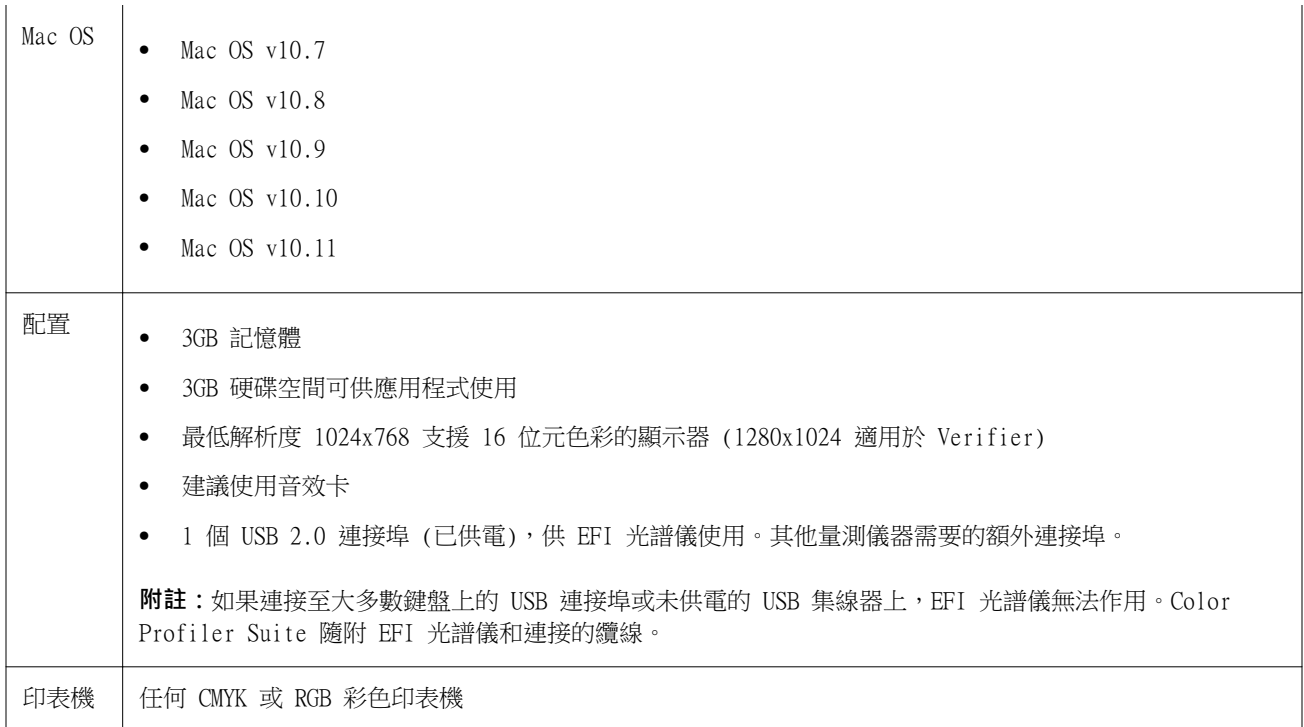

# v4.9 修復的問題

## **無法開啟量測裝置**

從 Command WorkStation 啟動後,KM-FD5 校正無法開啟。這是由於管理員密碼為空白而造成的。您可以設定 管理員密碼以解決此問題。在 Command WorkStation 中,選取伺服器 > Configure > 安全性 > 管理員密碼 設定管理員密碼。

## **續約頁面以英文顯示**

如果 Color Profiler Suite 不是以英文執行,當您在 Updater 中按一下續約 SMSA 時,續約網頁將以英文 顯示。

# v4.9 的已知問題

## **顯示 wxWidgets 除錯警示**

在 Color Profiler Suite 校正器中搜尋可用的 Fiery 伺服器時顯示 wxWidgets 除錯警示。

## **Verifier 主視窗中的線上說明 (IE)**

如果您在 Verifier 中開啟線上說明,而且您的預設瀏覽器是 Internet Explorer,則您必須先將 Internet Explorer 的安全性設定設成允許瀏覽器開啟 ActiveX 內容。否則,說明將不會顯示。

# Color Profiler Suite 主視窗

#### **導覽按鈕設為隱藏**

如果在 Windows 10 電腦上變更文字、應用程式和其他項目的縮放比例,會發現 Color Profiler Suite 視窗 中的導覽按鈕設為隱藏。

## 量測儀器

#### **儀器無法登錄色標頁**

Barbieri Spectro Swing 儀器無法透過自動定位登錄 46 色標配置的色標頁。

#### **無法在 Mac OS X 上與 KM FD9 的 USB 連線**

當 KM FD9 光譜儀透過 USB 連線到運行 Mac OS X 10.11 軟體的 Mac OS X 電腦時,Fiery Measure 無法進行 量測。

#### **無法透過乙太網路連線至 KM FD9**

視您透過乙太網路連線至 KM FD9 時所選取的網路連接埠而定,可能會無法遇到連線。如果發生此情況,請嘗 試另一個連接埠。

## **隨插即用驅動程式無法在 Windows 上運作**

在 Windows 7 或 8 上,KM FD9 光譜儀無法與投過隨插即用安裝的 USB 驅動程式搭配使用。您必須前往裝置 管理員,在儀器上按一下滑鼠右鍵,瀏覽至 C:\Program Files (x86)\Common Files\EFI\Drivers,並以手動地 更新此驅動程式。

#### (Mac OS) 使用授權的儀器,但是 Color Profiler Suite 仍保持示範模式

當您在 Mac OS 上以完整授權模式啟動 Color Profiler Suite ,並連接授權的量測儀器後,如果您接著連接 其他未獲授權的量測儀器,並中斷連接授權的量測儀器,則 Color Profiler Suite 會進入示範模式。如果您 在此時重新連接授權的量測儀器,Color Profiler Suite 仍會保持示範模式。您必須重新啟動 Color Profiler Suite 才能回復至完整授權模式。

#### **(Mac OS) 重新連接後系統無法辨識 iO 機台**

使用執行 Mac OS 且已連接 iO 機台的 Color Profiler Suite 時,如果您中斷連接再重新連接 iO 機台或光 譜儀,系統將無法再辨識 iO 機台。您必須中斷連接 iO 機台的電源然後再重新連接,才能繼續搭配使用 iO 機台與 Color Profiler Suite。

如果您是在 2013 年之前購買 iO 機台,可能會遇到這個問題。

## **ES-2000 量測錯誤**

如果您在搭配尺規使用 ES-2000 (使用尺規設定為開啟),請確定量測頁是否正確放置。請將量測頁放置在備用 導板上,讓要量測的第一個色帶位於最靠近固定夾的位置。將尺規放在頁面頂端,只露出第一個色帶。在您完 成各個色帶的測量之後,請將尺規移開,露出下一個色帶。

如要檢視正確放置位置的圖片,請在 Printer Profiler 的頁面量測畫面上按一下顯示說明連結。

# **在無線模式下無法辨識 Barbieri Spectropad 授權**

如果您使用無線網路連線將已獲授權的 SpectroPad 連線到電腦並啟動 Color Profiler Suite,系統將無法辨 識授權。如要以完整授權模式使用 Color Profiler Suite,您必須在啟動 Color Profiler Suite 之前,先透 過 USB 連線將 SpectroPad 連線到電腦。

# Windows

#### **設定檔名稱變成亂碼**

如果您儲存設定檔時指定包含非 ASCII 字元的描述 (例如日本字元),在 Windows 7 或 Windows 8 上執行的 應用程式中檢視時,描述可能會變成亂碼,因為描述會以 ASCII 字元顯示。

# Printer Profiler

## **第一次連線時出現錯誤訊息**

當 Printer Profiler 在 Fiery XF 系統上透過線性化工作流程啟動時,可能會在第一次出現錯誤訊息。解決 方法是先關閉錯誤訊息,並使用同樣的 EPL 重新建立設定檔,或從 Color Tools > 建立底材設定檔 重新建立 設定檔。

#### **Fiery XF 用戶端無法連線到伺服器**

如果在 Fiery XF 用戶端上變更管理員密碼,Color Tools 或 Printer Profiler 與 Fiery XF 伺服器的連線 會發生失敗。

#### **校正修正無法顯示**

無法在校正目標中顯示 G7 校正修正。

## **使用 ILS 建立的設定檔會產生瑕疵**

如果使用內置光譜儀 (ILS) 建立設定檔,並在使用新設定檔列印的影像中發現無調的瑕疵,您可以嘗試直接從 印刷介面使用 ILS 來建立新的設定檔。

## **(Mac OS) Printer Profiler 顯示喜好設定警告**

在 Mac OS 上執行 Printer Profiler 時,如果出現喜好設定警告,請刪除下列資料夾:/Users/username/ Library/Preferences/Fiery Printer Profiler preferences。

#### **Fiery 伺服器連線**

如果當 Printer Profiler 正在列印或儲存至 Fiery 伺服器時,Fiery 伺服器的連線中斷,您可能會獲得非預 期的結果。

#### **在建立設定檔中略過校正步驟**

如果在舊版 Fiery 伺服器上從 Command WorkStation 開啟校正器,Printer Profiler 會略過校正畫面並顯示 設定檔列印設定。

# Profile Editor

#### **(Mac OS) 儲存設定檔**

在 Mac OS v10.7 和 v10.8 上,如果您在 Profile Editor 中儲存設定檔,在任一欄位中輸入雙位元組字元, 然後按下 Return 鍵,字元將不會經過驗證。如要驗證您輸入的字元,請改按 Tab 鍵。

# Verifier

#### **包含雙位元組字元的使用者名稱**

如果您使用包含雙位元組字元的使用者名稱登入電腦,Verifier 將無法正確執行。您必須以名稱中不含雙位元 組字元的使用者身分登入。

## **不支援 UTF8 字元**

如果檔案名稱包含 UTF8 字元,Verifier 便無法開啟設定檔。

# Color Verification Assistant

#### **標籤列印**

在 Windows 上的 Color Verification Assistant 中,如果您將包含測試結果的標籤列印到 Fiery 伺服器, 並嘗試變更印表機內容,Fiery 列印視窗可能會變空白。在這種情況下,您必須將標籤列印到 Fiery 伺服器保 留佇列,然後在 Command WorkStation 中設定列印的工作內容。

## **在 Verifier 中檢視測試資料**

如果您按一下在 Verifier 中檢視測試資料的連結,如果 Verifier 已經開啟,資料將不會顯示。您必須關閉 Verifier,然後再按一下連結。

在已設定雙位元組字元之作業系統上的 Color Verification Assistant 中,在 Verifier 中檢視測試資料的 連結會產生錯誤,而且不會顯示資料。

# Auto Verifier

## **測試頁的 CMYK 來源設定檔設定**

在 Auto Verifier 中,如果您啟用 Fiery 伺服器的自動驗證,而 Fiery 伺服器將 CMYK 來源設定檔的預設 設定設為略過轉換(或是您選取具有此設定的伺服器預設值或虛擬印表機),測試頁將不會列印。您必須將 CMYK 來源設定檔設定為特定的設定檔。

# 說明

#### **說明功能表選項要求重新整理瀏覽器**

如果 Color Profiler Suite 主視窗中的「說明」功能表選項未開啟正確的網頁,請清除您瀏覽器的快取並重 新啟動瀏覽器。